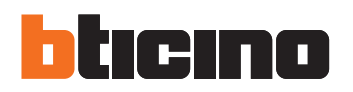

### 345020 - 345021 **Iryde Touch Phone**

Mode d'emploi

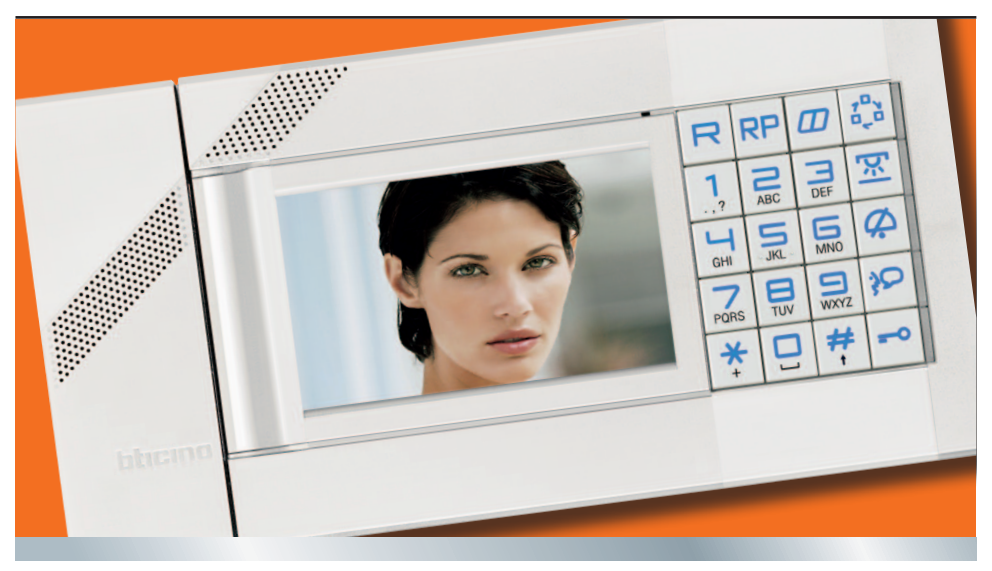

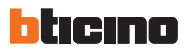

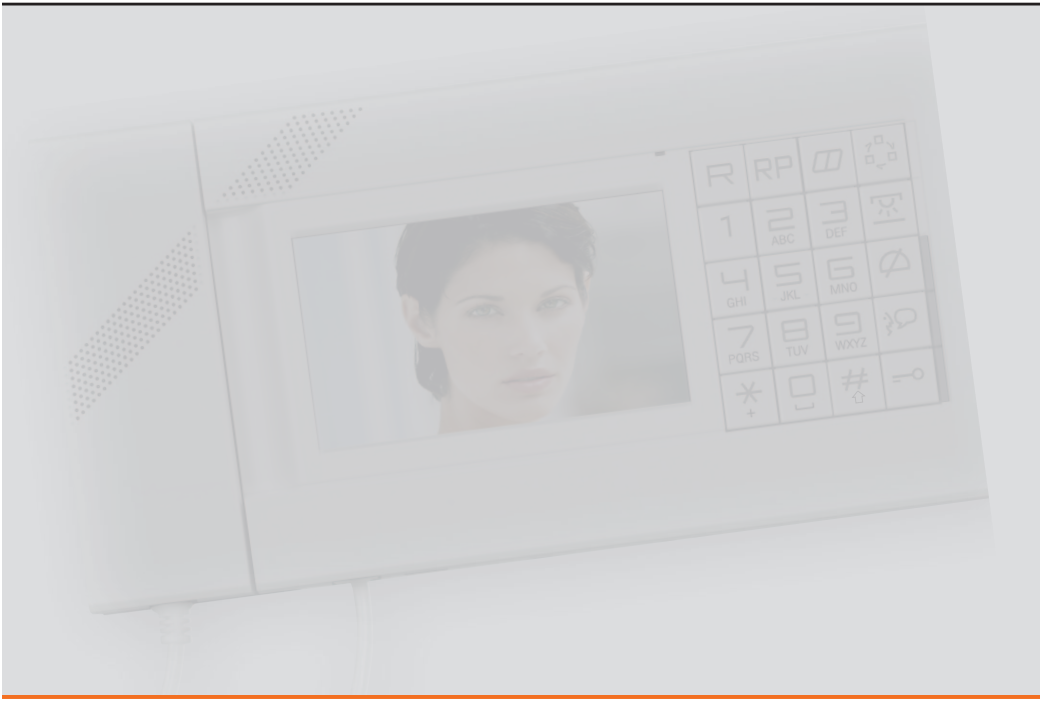

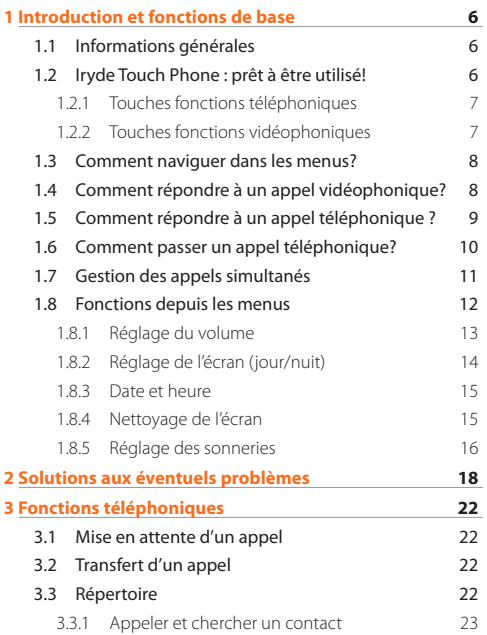

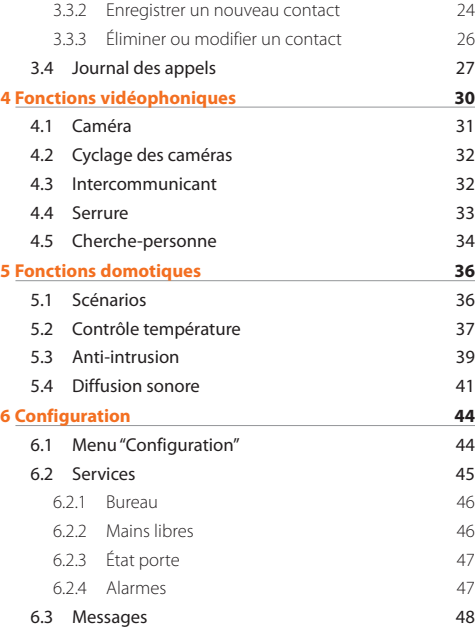

## **Mode d'emploi**

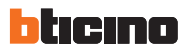

## **Informations générales**

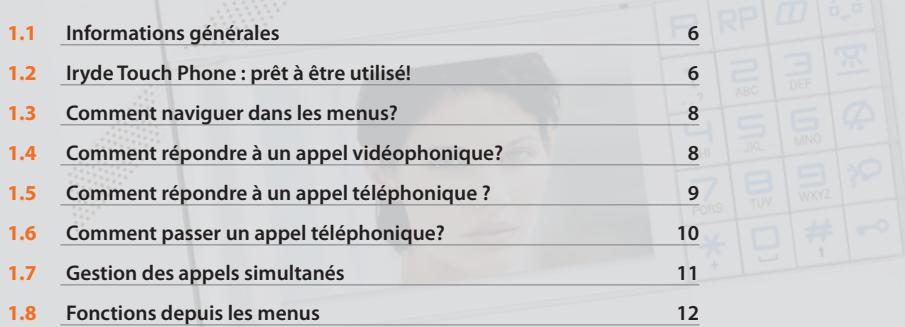

## <span id="page-5-0"></span>hticino

### **1 Introduction et fonctions de base**

Iryde Touch Phone BTicino est un dispositif moderne, simple et élégant qui permet d'intégrer les fonctions de vidéophonie aux fonctions téléphoniques ainsi que d'interagir avec les fonctions domotiques de l'installation.

Ce vidéophone et téléphone mains libres est doté de la technologie Touch Screen sur un écran LCD couleur de 4,3", avec clavier à rétroéclairage et menu de navigation personnalisable à travers un PC.

Ainsi, il permet de gérer de manière intégrée toutes les fonctions de l'habitation : du confort des scénarios d'éclairage et d'automation, au bien-être de la thermorégulation de réglage de la température dans les différentes pièces de l'habitation, des fonctions loisirs de la diffusion sonore et des fonctions multimédias à la sécurité de l'installation anti-intrusion.

#### **Note sur l'écran LCD**

L'écran LCD a été réalisé grâce à une technologie avancée gage de grande précision. Il est toutefois possible qu'apparaissent 5 petits points noirs et/ou lumineux (rouges, bleus et verts) de manière continue sur l'écran LCD. Il s'agit d'un effet normal du processus de fabrication qui n'indique aucun mauvais fonctionnement ni aucun défaut.

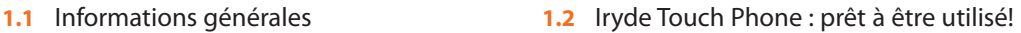

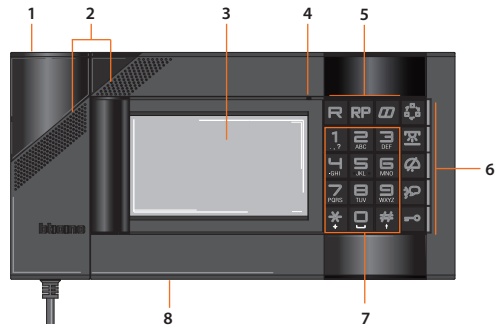

- **1 -** Combiné.
- **2 -** Haut-parleur (mains libre).
- **3 -** Écran couleur LCD à technologie tactile (Touch Screen): visualise les menus utilisateur et les images du poste externe ou d'autres caméras.
- **4 -** Micro (mains libres).
- Æ

**5 -** Touches fonctions téléphoniques **6 -** Touches fonctions vidéopho-

- niques.
- **7 -** Clavier alphanumérique: touches "\*" et "#" dédiées aux services téléphoniques.
- **8 -** Connecteur mini-USB de connexion au PC.

**L'utilisation impropre du dispositif Iryde Touch Phone et de tous les dispositifs qui lui sont reliés annule toute garantie.**

**Pour le nettoyage, utiliser exclusivement un chiffon humide antistatique. Éviter l'utilisation d'alcool et de détergents chimiques.**

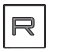

#### **Touche R**

Cette touche permet de mettre en attente, de reprendre ou de transférer un appel externe ou provenant de l'interphone (uniquement en présence de standard téléphonique).

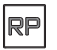

#### **Touche RP**

Cette touche permet de répéter automatiquement le dernier numéro composé.

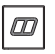

#### **Répertoire**

Cette touche permet d'accéder au répertoire téléphonique. Les opérations qu'il est possible d'effectuer depuis ce menu sont les suivantes: ajouter un contact, le modifier ou l'éliminer. À chaque contact, il est possible d'associer un maximum de trois numéros de téléphone.

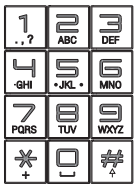

#### **Clavier alphanumérique**

Les touches de "0" à "9", marquées de lettres, permettent de composer les numéros de téléphone et d'enregistrer les contacts dans le répertoire.

Touches "**\***" e "**#**" à utiliser pour certaines fonctions téléphoniques.

Barre d'espacement.

 Permet de saisir les caractères spéciaux et la ponctuation.

Appuyer sur les touches plusieurs fois pour passer d'une fonction à l'autre.

#### <span id="page-6-0"></span>**1.2.1 Touches fonctions téléphoniques 1.2.2 Touches fonctions vidéophoniques**

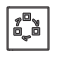

#### **Activation Poste Externe/Cyclage**

Active l'allumage du Poste Externe associé et, si présent, permet le cyclage des autres Postes Externes/caméras.

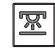

#### **Activation lumière escaliers**

Bouton d'allumage de la lumière des escaliers ou du hall d'entrée.

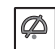

#### **Exclusion Appel**

Désactive/active la sonnerie pour les appels téléphoniques et vidéophoniques. Si la sonnerie est désactivée, le voyant correspondant est allumé en rouge. En cas d'appel entrant alors que la sonnerie est désactivée, le voyant correspondant clignote en rouge.

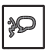

-0

#### **Touche mains libres**

Cette touche active la modalité mains libres, aussi bien pour les appels vidéophoniques que pour les appels téléphoniques. Quand la fonction est active, le voyant correspondant est allumé en vert.

#### **Touche serrure**

En connexion, ouvre la serrure du Poste Externe connecté ; en condition de repos, celle du Poste Externe associé.

<span id="page-7-0"></span>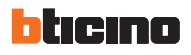

#### **1.3** Comment naviguer dans les menus? **1.4** Comment répondre à un appel

À tout moment, en touchant l'écran du dispositif Iryde Touch Phone, il est possible d'accéder au menu et en utilisant les icônes de navigation, il est possible de passer d'une page à l'autre.

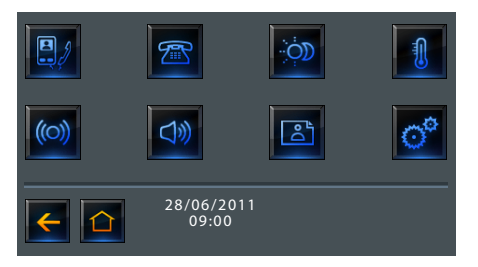

Chaque page affiche un maximum de huit icônes (8 pour la page d'accueil, 6 pour chacune des pages secondaires), auxquelles diverses fonctions sont associées.

La touche flèche  $\leftarrow$  permet de revenir au menu précédent et la touche home  $\bigcap$  à la page principale.

## vidéophonique?

Quand le dispositif Iryde Touch Phone reçoit un appel, l'écran s'allume, le voyant de la touche mains libres  $\mathbb D$  devient vert et clignote ; sur l'écran, s'affiche l'image provenant de la caméra externe.

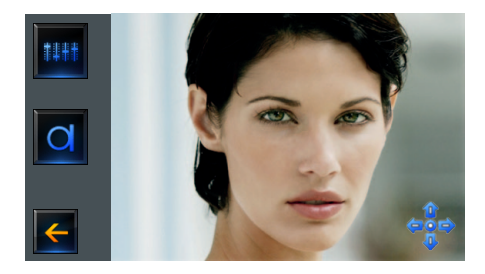

Il est possible de répondre à l'appel en soulevant le combiné ainsi qu'en modalité mains libres et à tout moment, il est possible de passer de la communication en mode mains libres à la communication à travers le combiné et vice-versa. Durant la communication avec le combiné, en appuyant sur la touche  $\mathcal{D}$  et en raccrochant, l'on passe à la modalité mains libres ; inversement, si l'on se trouve en modalité mains libres, en décrochant le combiné, la communication passe à travers ce dernier. En raccrochant, l'appel est terminé. Sur l'écran, sont présentes des icônes qui permettent le réglage vidéo et audio, l'icône de désactivation du micro (MUTE) et les flèches qui permettent d'orienter la caméra. L'icône d'orientation est présente uniquement à condition que la caméra reliée soit de type orientable.

<span id="page-8-0"></span>

Permet d'accéder aux réglages de la couleur, du contraste et de la luminosité de l'image et au réglage du volume du dispositif Iryde Touch Phone.

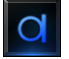

La fonction "**mute**", téléphonique et vidéophonique, désactive le micro du combiné et du système mains libres.

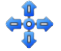

Permet d'accéder au réglage de l'angle de la caméra.

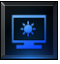

Permet de passer de la modalité Jour à la modalité Nuit (voir chapitre des réglages).

#### **1.5** Comment répondre à un appel téléphonique ?

À la réception d'un appel téléphonique, sur l'écran, s'affiche le numéro de l'appelant, ainsi que son nom et sa photo s'ils sont présents dans le répertoire. La fonction d'identification de l'appelant doit être activée auprès de l'opérateur de téléphonie.

Il est possible de répondre aux appels téléphoniques entrants avec le combiné, en modalité mains libres  $\mathbb{Q}$  ou en touchant sur l'écran l'icône correspondante.

Tout comme pour l'appel vidéophonique, il est possible de passer d'une modalité à l'autre à tout moment.

En touchant l'icône, il est possible de répondre à un appel téléphonique.

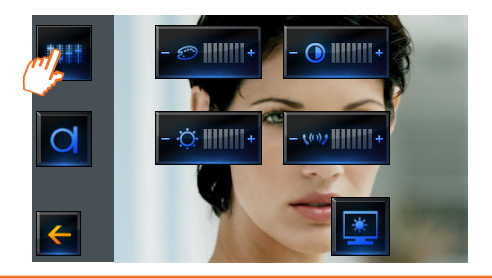

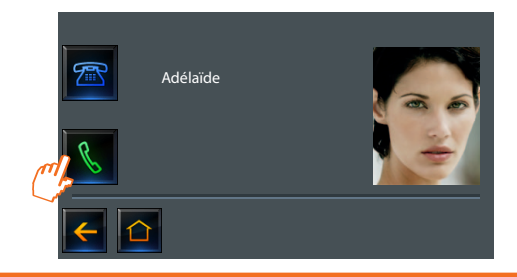

<span id="page-9-0"></span>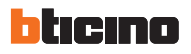

### **1 Introduction et fonctions de base**

#### **1.6** Comment passer un appel téléphonique?

Pour passer un appel, il est possible de composer le numéro directement sur le clavier et d'activer l'appel par l'intermédiaire de l'icône & Pour éliminer un numéro composé par erreur, utiliser l'icône L'on met fin à l'appel en touchant l'icône ...

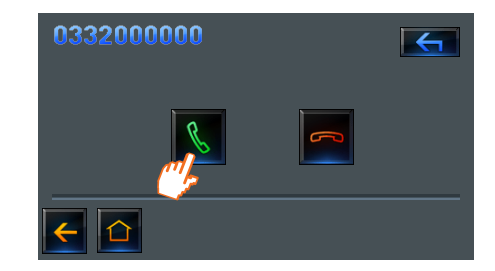

À tout moment, il est possible de passer de la conversation en modalité mains libres à la conversation avec le combiné.

Il est également possible de passer un appel en décrochant le combiné ou en appuyant sur la touche mains libres et en composant le numéro.

Le répertoire permet une autre modalité: pour cette autre modalité, il suffit de toucher le numéro de téléphone mémorisé du contact et l'annel est automatiquement activé.

Pour mettre fin à l'appel, il est possible de procéder de différentes façons: en raccrochant le combiné ou en appuyant sur la touche mains libres ou sur l'icône correspondante.

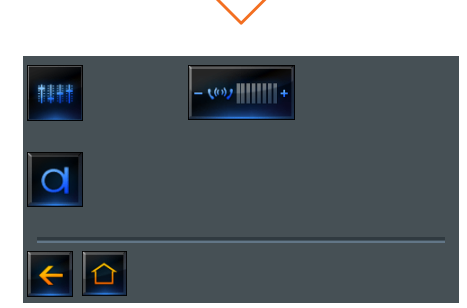

Durant l'appel, s'affichent les icônes de réglage du volume et l'icône de la fonction mute.

#### <span id="page-10-0"></span>**1.7** Gestion des appels simultanés

En cas d'appel téléphonique durant un appel vidéophonique, s'affiche la page suivante:

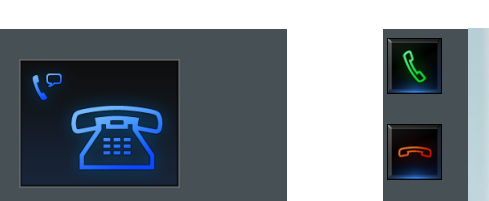

En cas d'appel vidéophonique durant un appel téléphonique, s'affiche la page suivante:

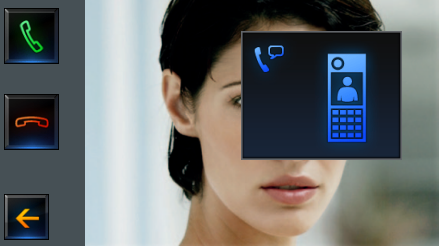

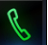

Pour répondre à l'appel téléphonique et mettant fin à l'appel vidéophonique.

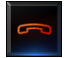

Pour refuser l'appel téléphonique tout en continuant l'appel vidéophonique.

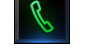

Pour répondre à l'appel vidéophonique.

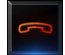

Pour refuser l'appel vidéophonique tout en continuant l'appel téléphonique.

Durant l'appel vidéophonique, appuyer sur < pour revenir à l'appel téléphonique.

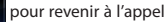

<span id="page-11-0"></span>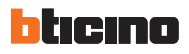

#### **1.8** Fonctions depuis les menus

#### **CONFIGURATION STANDARD**

En cas de configuration standard, la page principale du menu est constituée des icônes "Vidéophonie" et "Téléphonie" et de l'icône du menu "Configuration" ; cette dernière est toujours disponible pour accéder aux réglages et à la configuration du dispositif.

#### **CONFIGURATION AVANCÉE**

Dans le cas où sur l'installation, seraient également présentes les fonctions domotiques BTicino, la page principale du menu du dispositif Iryde Touch Phone présente également les icônes qui permettent d'accéder aux pages de ces fonctions.

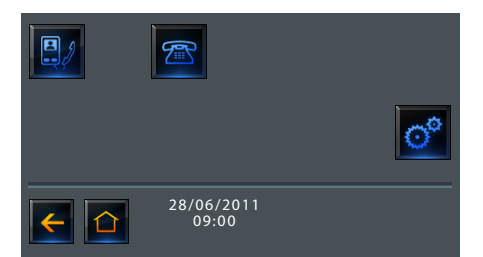

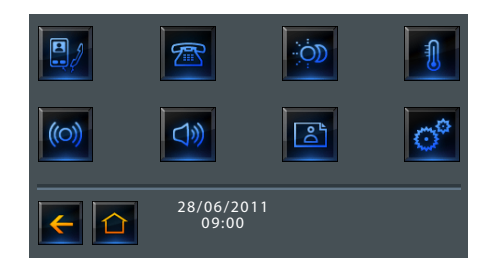

#### <span id="page-12-0"></span>**MENU CONFIGURATION**

Ce menu permet d'accéder à une série de réglages et de services tels que: réglage du volume, réglage de l'écran (jour/nuit), réglage de la date et de l'heure, et nettoyage de l'écran.

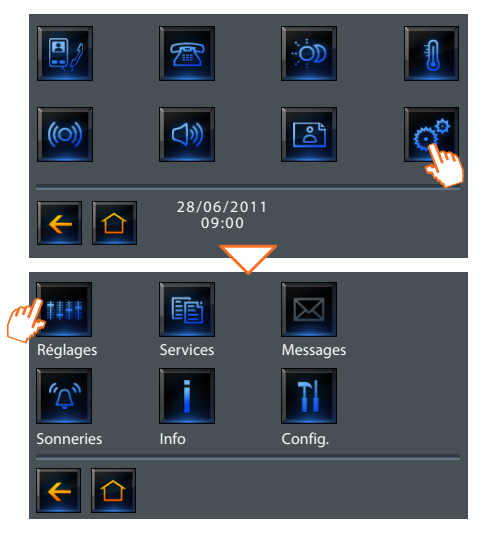

#### **1.8.1 Réglage du volume**

L'application "**Volume**" permet de régler le niveau du haut-parleur du dispositif Iryde Touch Phone.

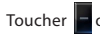

Toucher  $\Box$  or  $\Box$  pour abaisser ou augmenter le volume.

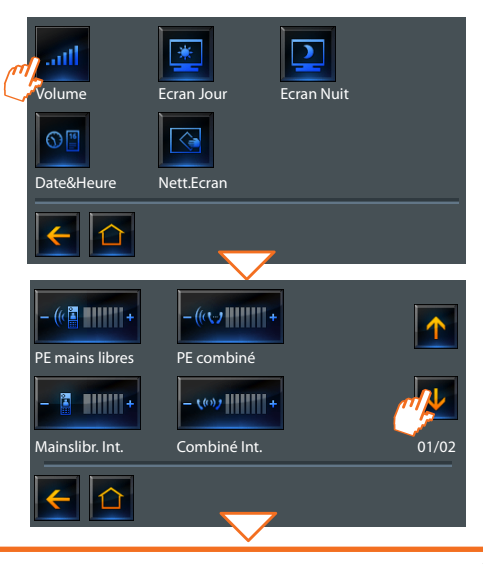

<span id="page-13-0"></span>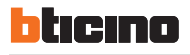

### **1 Introduction et fonctions de base**

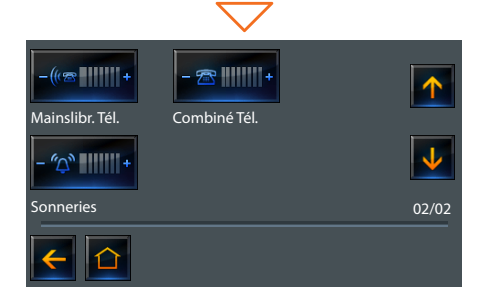

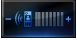

Pour régler le volume des appels depuis poste externe en modalité mains libres.

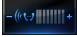

Pour régler le volume des appels passés en intercom en modalité mains libres.

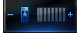

Pour régler le volume des appels depuis poste interne en modalité combiné.

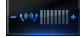

Pour régler le volume des appels passés en intercom en modalité combiné.

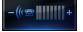

Pour régler le volume des appels téléphoniques en modalité mains libres.

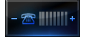

Pour régler le volume des appels téléphoniques en modalité

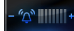

Pour régler le volume des sonneries.

#### **1.8.2 Réglage de l'écran (jour/nuit)**

Il est possible d'effectuer des réglages de la couleur, du contraste et de la luminosité de l'écran : l'un pour le jour et l'autre pour la nuit.

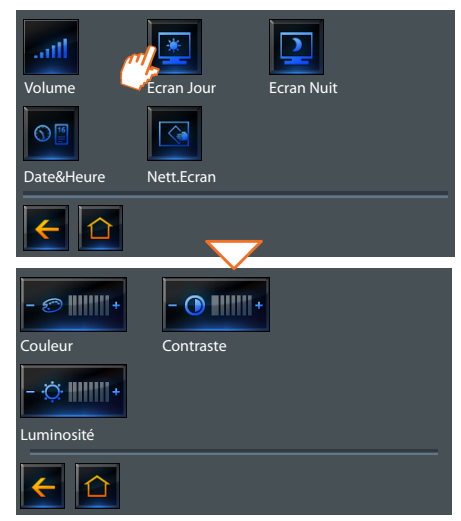

combiné. **NOTE**: durant un appel vidéophonique, il est possible d'accéder directement au menu des réglages de l'écran.

#### <span id="page-14-0"></span>**1.8.3 Date et heure**

Depuis le menu "**Date/heure**", il est possible de régler la date et l'heure affichées sur le dispositif Iryde Touch Phone.

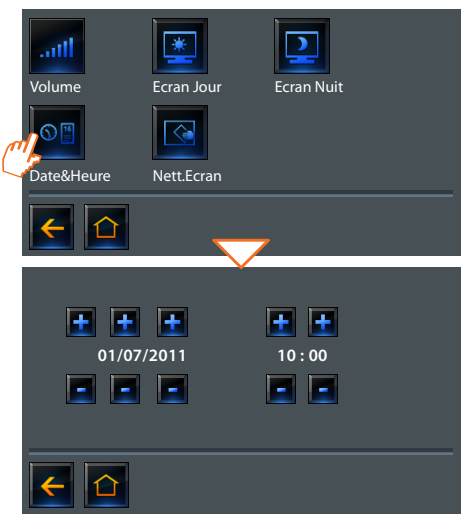

Pour augmenter les valeurs de date et heure, toucher l'icône +: pour les diminuer, toucher l'icône ... En maintenant la pression du doigt, les valeurs augmentent ou diminuent rapidement.

#### **1.8.4 Nettoyage de l'écran**

L'application "**Nettoyage écran**" permet de désactiver l'écran et de le nettoyer sans activer aucune commande.

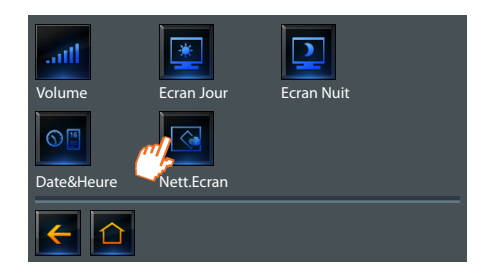

L'écran se réactive au bout de 30 secondes à l'issue du dernier contact.

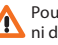

Pour le nettoyage, ne pas utiliser de solvants, de diluants, etc., ni de produits abrasifs. Utiliser uniquement le chiffon fourni à cet effet.

<span id="page-15-0"></span>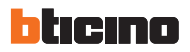

#### **1.8.5 Réglage des sonneries**

L'application "**Sonneries**" permet de choisir une mélodie parmi 8 à associer à tout événement possible.

Par l'intermédiaire du logiciel prévu à cet effet, il est possible de créer des mélodies personnalisées.

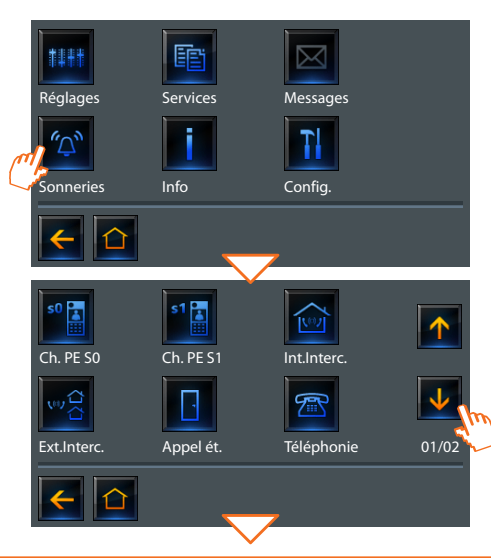

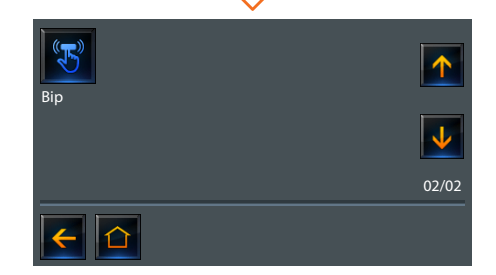

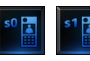

**APPEL DEPUIS PE**= appel depuis poste externe (S=0  $ou$  S=1).

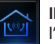

**INTERCOM INTERNE**= appel depuis intercom présent dans l'appartement.

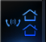

**INTERCOM EXTERNE**= appel depuis intercom présent dans un autre appartement.

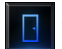

**APPEL A L'ÉTAGE**= appel provenant du bouton près de la porte d'entrée.

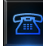

**APPEL DEPUIS TÉLÉPHONE**= appel provenant d'un téléphone externe.

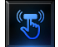

**BIP TOUCHES**= active/désactive la reproduction d'un son en appuyant sur les touches.

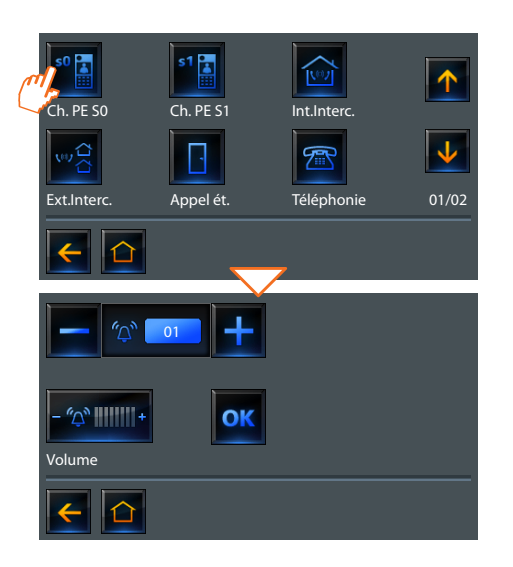

Il est possible d'écouter, de modifier et de régler le volume de la sonnerie de chaque avis, en touchant  $\Box$  ou  $\Box$ . En appuyant l'icône  $\Box$  ok , la sélection est mémorisée et l'on retourne à la page précédente.

<span id="page-17-0"></span>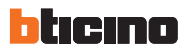

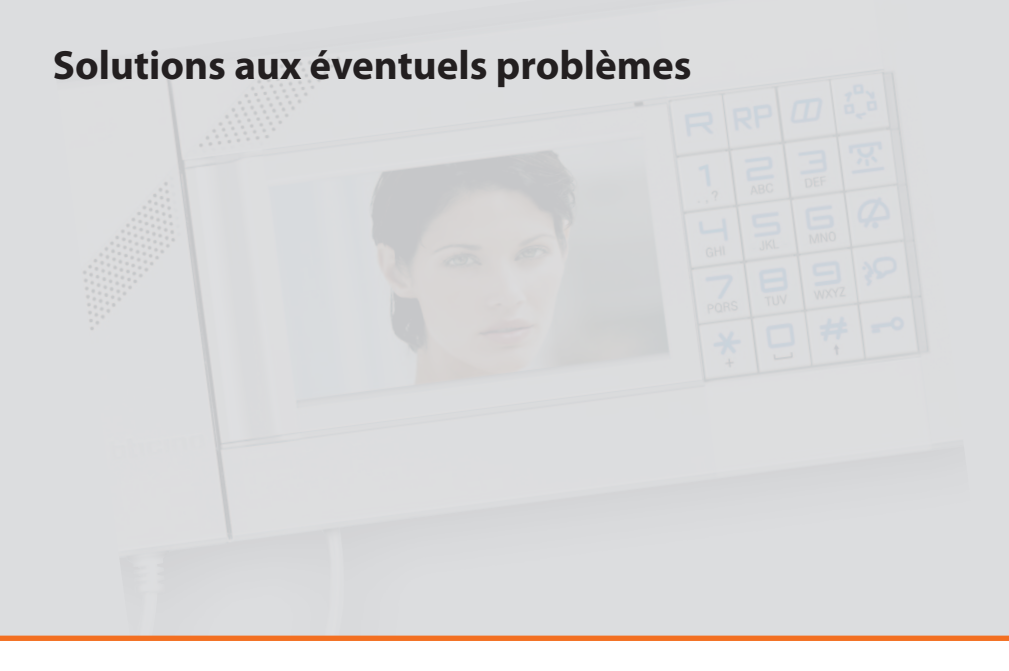

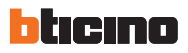

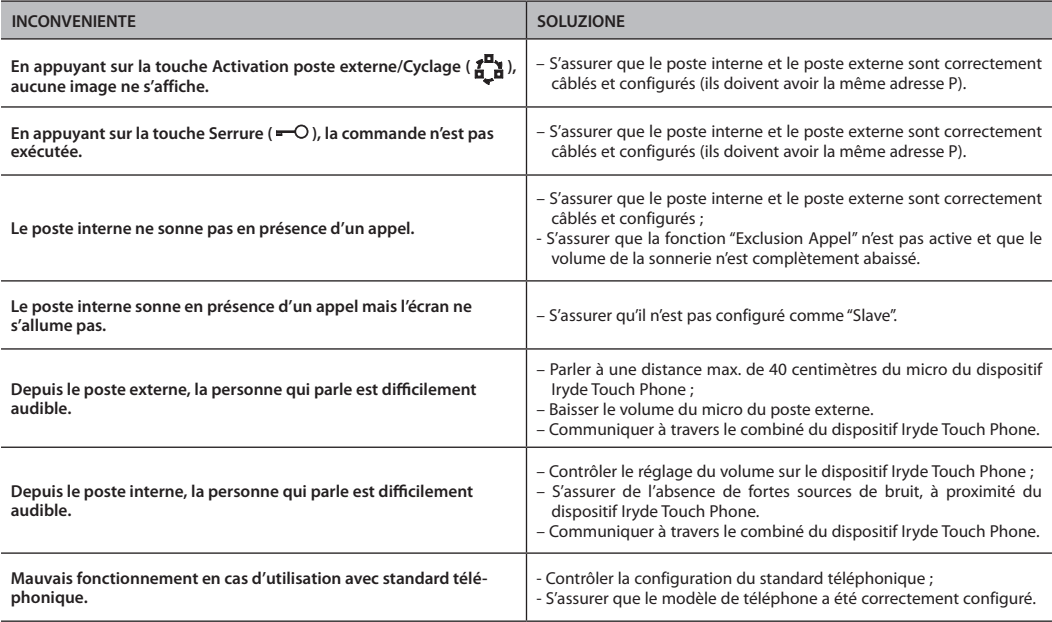

# **3.1 [Mise en attente d'un appel](#page-21-0) 22 3.2 [Transfert d'un appel](#page-21-0) 22 3.3 [Répertoire](#page-21-0) 22 3.4 [Journal des appels](#page-26-0) 27 Fonctions téléphoniques**

<span id="page-21-0"></span>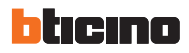

#### **3.1** Mise en attente d'un appel

Durant un appel téléphonique, il est possible de mettre le correspondant en attente en appuyant sur la touche "**R**". Durant l'attente, il est possible d'activer un service disponible ou reprendre la conversation en appuyant à nouveau sur la touche "**R**".

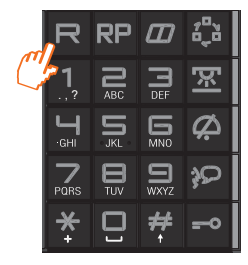

#### **3.2** Transfert d'un appel

Pour transférer un appel téléphonique, il est nécessaire d'appuyer sur la touche "**R**" du clavier du dispositif Iryde Touch Phone et de composer le numéro du poste interne vers lequel l'appel doit être transféré. Si le poste interne appelé ne répond pas, il est possible de reprendre la conversation en appuyant à nouveau sur la touche "**R**". Dans le cas où l'on raccrocherait durant le transfert d'un appel et que le poste interne appelé ne répond pas, au bout d'une durée préétablie, intervient le retour d'appel.

**NOTA**: fonction utilisable uniquement en présence de standard téléphonique. En l'absence de standard téléphonique, il est possible d'utiliser la fonction Cherche-personne durant l'appel téléphonique. De la sorte, une autre personne a la possibilité de répondre à l'appel téléphonique, depuis un autre appareil téléphonique.

#### **3.3** Répertoire

Le dispositif Iryde Touch Phone permet de mémoriser les contacts dans un répertoire téléphonique. Pour accéder au répertoire, appuyer sur la touche ou sur l'icône correspondante, depuis le menu téléphone. Le menu qui s'affiche permet les opérations suivantes:

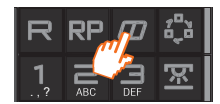

- Appeler et chercher un contact.
- Enregistrer un nouveau contact.
- Éliminer un contact mémorisé.
- Modifier le nom ou le numéro d'un contact mémorisé

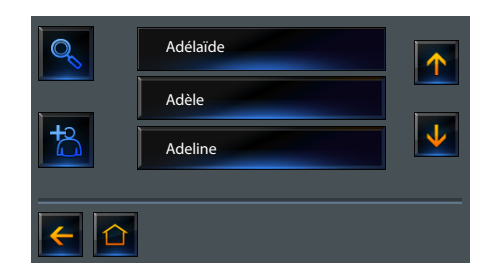

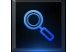

Rechercher un contact mémorisé dans le répertoire.

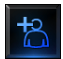

jouter un nouveau contact au répertoire.

**Mode d'emploi**

#### <span id="page-22-0"></span>**3.3.1 Appeler et chercher un contact**

Pour appeler un contact du répertoire, le sélectionner et toucher un des numéros de téléphone proposés. L'appel est automatiquement passé.

Il est également possible de rechercher le contact par l'intermédiaire de la fonction de recherche:

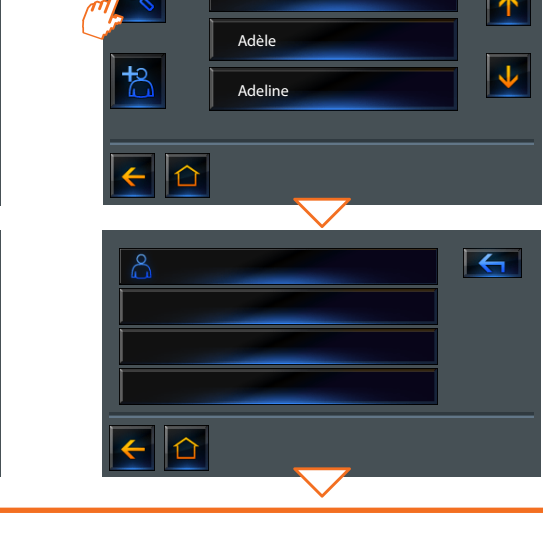

Adélaïde

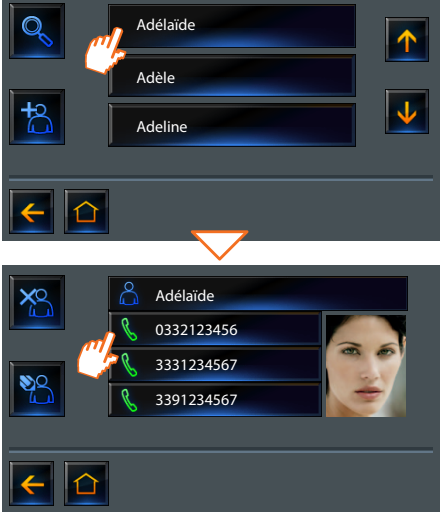

<span id="page-23-0"></span>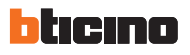

### **3 Fonctions téléphoniques**

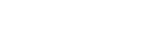

#### **3.3.2 Enregistrer un nouveau contact**

Pour enregistrer un contact dans le répertoire, toucher l'icône "**ajouter contact**". Il est possible d'enregistrer 200 numéros de téléphone et 50 photos (pour associer des photos aux contacts, il est nécessaire d'utiliser le logiciel fourni à cet effet).

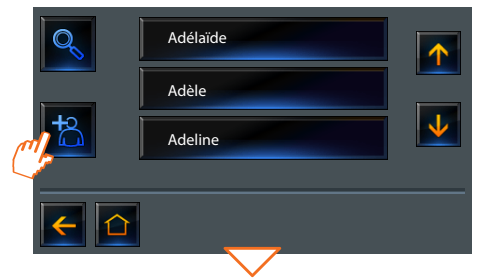

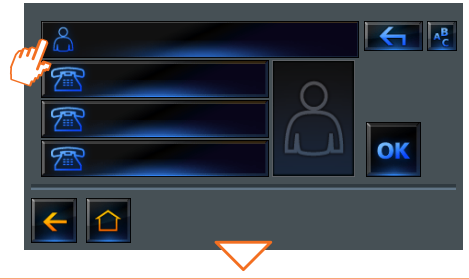

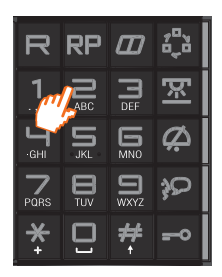

Taper une ou plusieurs lettres du nom recherché.

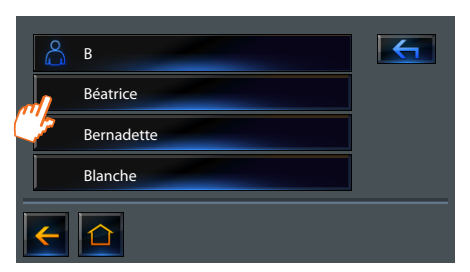

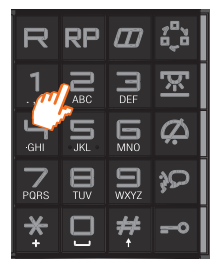

À l'aide du clavier, taper le nom du contact.

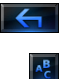

Pour effacer un caractère

Pour sélectionner majuscule/minuscule

Toucher le champ pour saisir le numéro de téléphone.

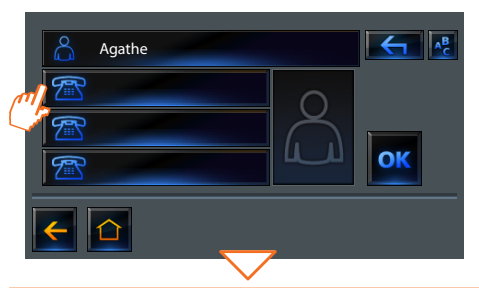

Sur la page qui s'affiche, composer le numéro de téléphone à l'aide du clavier. Indiquer si le téléphone est interne ou externe et appuyer sur OK pour confirmer.

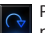

Pour changer la modalité téléphone interne/externe, en présence d'un standard téléphonique PABX.

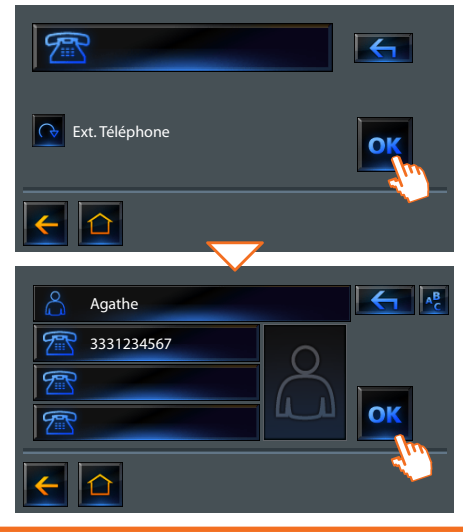

<span id="page-25-0"></span>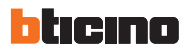

#### **3.3.3 Éliminer ou modifier un contact**

Pour éliminer un contact, il est nécessaire de le sélectionner dans le répertoire et, sur la page suivante, de toucher l'icône  $\frac{1}{2}$ 

L'indication "**Commande exécutée**" confirme que le contact a été éliminé.

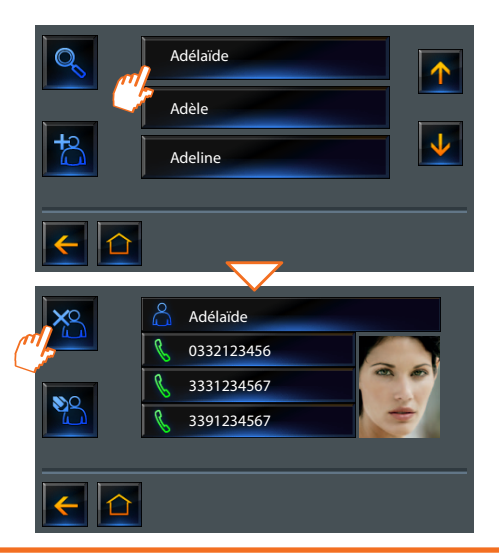

Pour modifier un contact, toucher l'icône

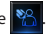

Modifier le nom et / ou les numéros de téléphone et appuyer sur **OK** pour confirmer.

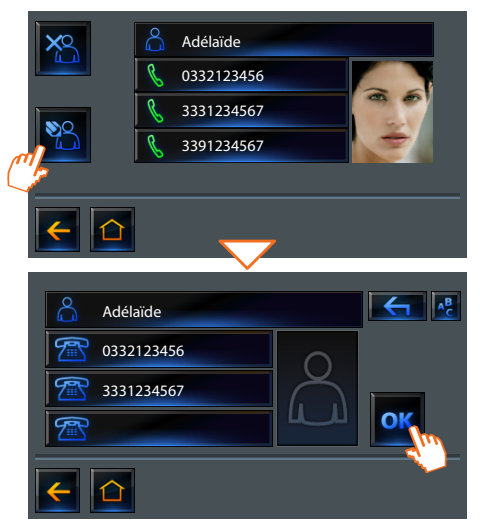

#### <span id="page-26-0"></span>**3.4** Journal des appels

Le dispositif Iryde Touch Phone met à la disposition de l'utilisateur un journal des appels téléphoniques reçus et passés.

टौ

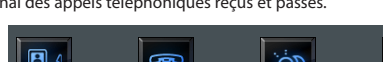

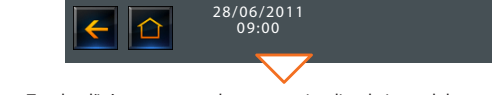

Toucher l'icône correspondante pour visualiser le journal des appels.

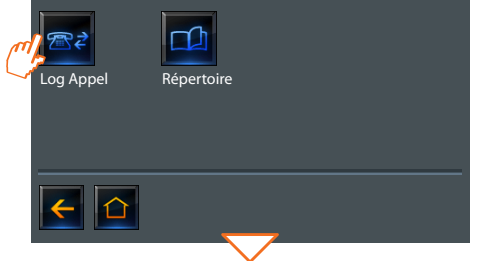

Sur cette page, il est possible de visualiser l'état d'un appel (en absence, reçu ou passé), l'heure et la date de l'appel. Le dispositif peut mémoriser 24 appels.

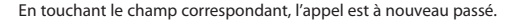

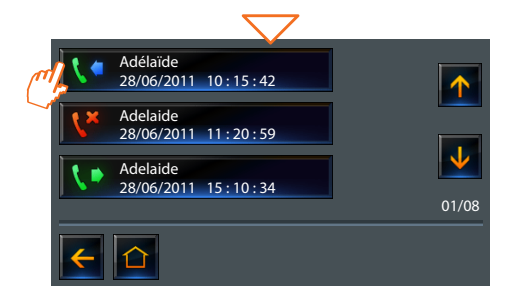

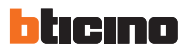

## **4.1 [Caméra](#page-30-0) 31 4.2 [Cyclage des caméras](#page-31-0) 32 4.3 [Intercommunicant](#page-31-0) 32 4.4 [Serrure](#page-32-0) 33 4.5 [Cherche-personne](#page-33-0) 34 Fonctions vidéophoniques**

<span id="page-29-0"></span>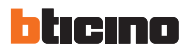

En fonction de l'installation vidéophonique présente, il est possible de commander pour chaque poste externe l'ouverture de la serrure, de communiquer avec les postes internes, de communiquer avec un standard de concierge associé et d'utiliser la fonction de contrôle vidéo sur les caméras associées à l'installation My Home.

#### **Contrôle vidéo**

Dans cette section, sont présentes les applications pour gérer l'installation de contrôle vidéo :

- Caméra
- Cycler caméra

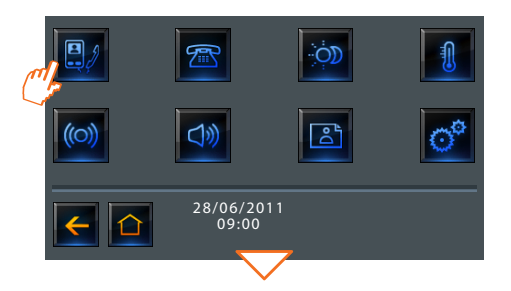

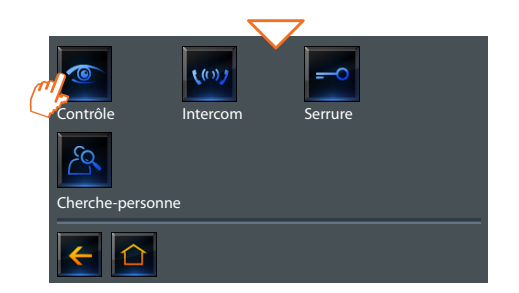

**NOTE**: certaines de ces fonctions sont également disponibles à la page "**Favoris**" (programmable comme Page d'accueil depuis le logiciel).

En cas de réception d'un appel provenant du poste externe, alors que le dispositif est en modalité "**Contrôle vidéo**", le système respecte les priorités et coupe la connexion en cours.

#### <span id="page-30-0"></span>**4.1** Caméra

Permet de surveiller l'habitation en activant une des caméras présentes dans l'appartement et dans les parties communes (ex. box et jardin).

Toucher l'icône, sur l'écran est ensuite visualisée l'image filmée par la caméra sélectionnée.

> Si le canal audio/vidéo est occupé par un autre utilisateur, la commande n'est pas exécutée. Attendre que le canal se libère et réessayer.

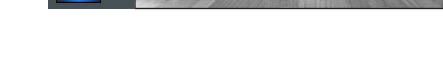

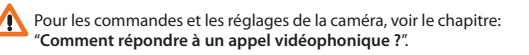

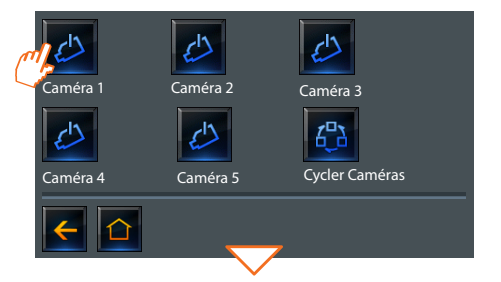

<span id="page-31-0"></span>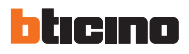

#### **4.2** Cyclage des caméras

Cette fonction permet de visualiser les unes après l'autres les images filmées par toutes les caméras installées. Une fois la fonction activée, Iryde Touch Phone visualise pendant 3 secondes les images de la première caméra (configuration logiciel) et passe ensuite aux suivantes. Une fois le cycle terminé, l'écran s'éteint.

Il est possible de s'arrêter sur la visualisation d'une caméra en appuyant sur la touche  $\mathcal{P}$ ; de la sorte, la caméra allumée reste active et dans le cas où elle appartiendrait à un poste externe, est également activée la communication phonique.

## Caméra 2 Cycler Caméras Caméra 1 Caméra 4 Caméra 5 Caméra 3

#### **4.3** Intercommunicant

Cette fonction permet de communiquer avec d'autres vidéophones/ interphones installés dans l'habitation ou dans d'autres appartements.

Le choix du dérivé à appeler peut s'effectuer de deux manières:

- en décrochant le combiné et en composant sur le clavier le numéro du dérivé à appeler (avec standard PABX : de 401 à 408);
- en choisissant depuis le menu le poste interne à contacter.

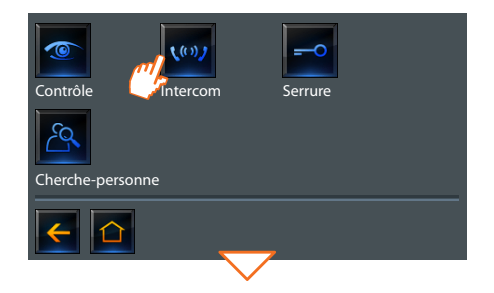

En cas de réception d'un appel provenant du poste externe, alors que le dispositif est en modalité "**intercom**", le système respecte les priorités et coupe l'appel en cours.

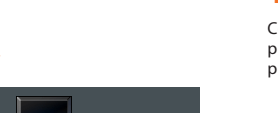

<span id="page-32-0"></span>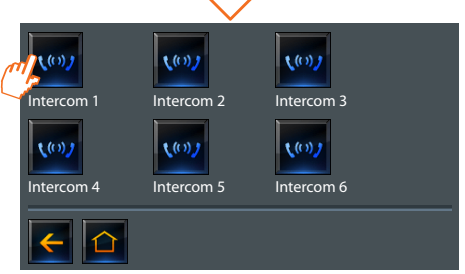

Sur l'écran, s'affiche brièvement l'icône "**Commande Exécutée**", l'écran s'éteint et le voyant de la touche "**Mains libres**" s'allume sur le vert. Si le canal audio/vidéo est occupé par un autre utilisateur, le dispositif émet une tonalité et la commande n'est pas exécutée. Attendre que le canal se libère et réessayer.

#### **4.4** Serrure

Cette fonction permet l'activation d'un actionneur ou du relai d'un poste externe. Il est par exemple possible d'activer l'ouverture d'une porte secondaire.

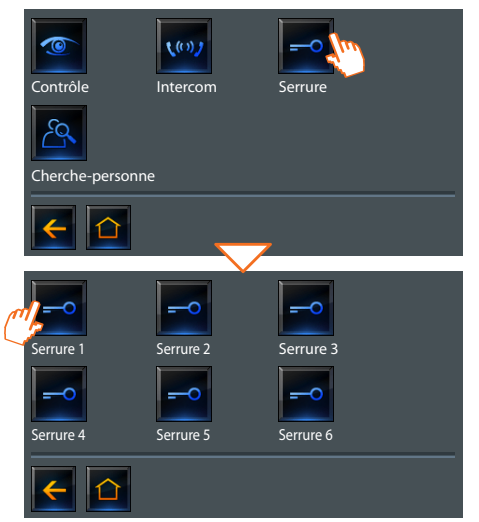

Après avoir sélectionné l'icône relative à la serrure à ouvrir, sur l'écran s'affiche brièvement l'icône "**Commande Exécutée**".

<span id="page-33-0"></span>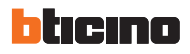

#### **4.5** Cherche-personne

Dans cette section, il est possible d'activer la fonction de "**cherche-personne**" dans les différentes modalités.

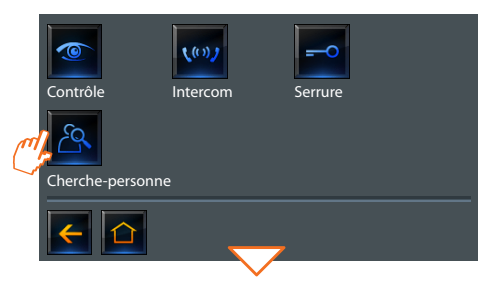

Sélectionne la modalité de la fonction.

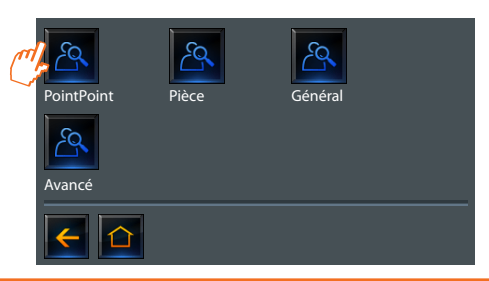

**PointPoint:** active la communication vers un amplificateur donné.

**Pièce:** active la communication vers une pièce donnée.

**Général:** active la communication vers toute l'installation de diffusion sonore.

**Avancé:** active la communication vers tous les postes internes et vers l'installation de diffusion sonore.

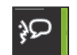

Sur l'écran, s'affiche brièvement l'icône "**Commande Exécutée"**.

Le voyant de la touche "**mains libres**" s'allume sur le vert pour signaler que la communication est active.

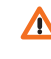

En cas de réception d'un appel vidéophonique, alors que le dispositif est en modalité "**cherche-personne**", le système respecte les priorités et coupe l'appel en cours.

# **5.1 [Scénarios](#page-35-0) 36 5.2 [Contrôle température](#page-36-0) 37 5.3 [Anti-intrusion](#page-38-0) 39 5.4 [Diffusion sonore](#page-40-0) 41 Fonctions domotiques**

<span id="page-35-0"></span>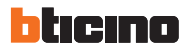

#### **5.1** Scénarios

Cette fonction permet d'activer les scénarios mémorisés par les dispositifs présents sur l'installation d'automation.

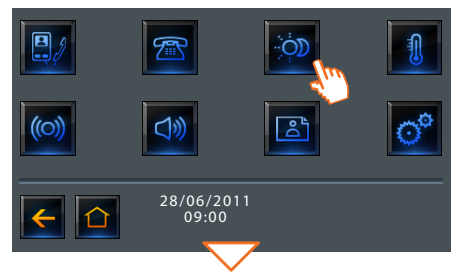

Sélectionner le scénario à activer.

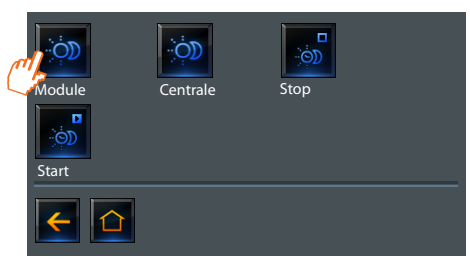

L'icône "**Commande Exécutée**" s'affiche brièvement.

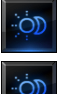

Active un scénario présent sur un module scénarios.

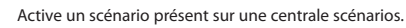

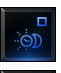

Désactive un scénario présent sur un programmateur de scénarios.

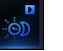

**D** Exécute un scénario présent sur un programmateur de scénarios.

#### <span id="page-36-0"></span>**5.2** Contrôle température

Cette fonction permet d'interagir activer les dispositifs présents sur l'installation de thermorégulation.

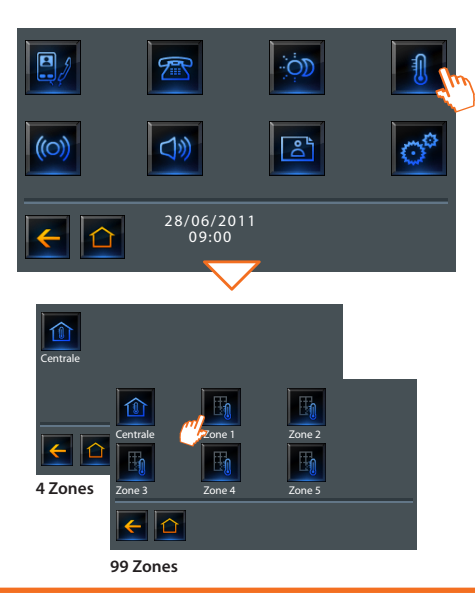

Dans le cas où sur l'installation serait présente une centrale à 99 zones, outre l'icône de la centrale, sont également présentes celles des différentes zones.

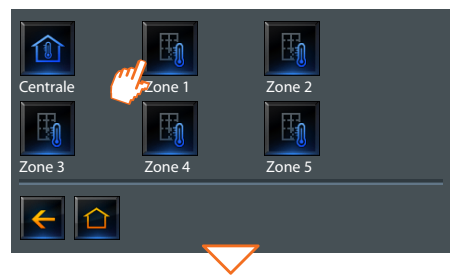

Toucher l'icône: s'affiche ensuite la page de gestion.

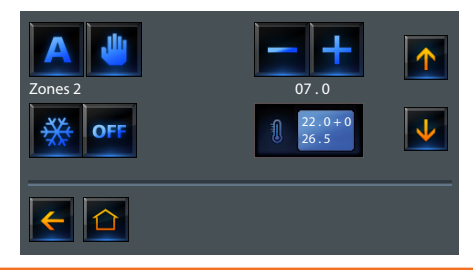

## hticino

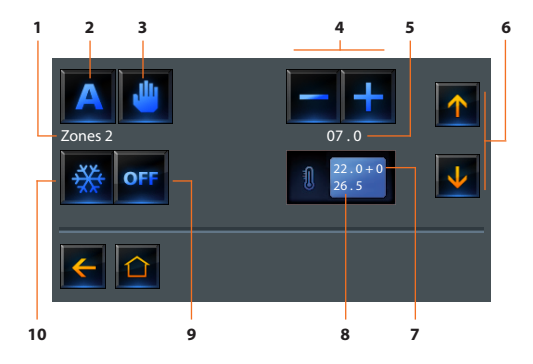

En modalité "**Centrale**", les réglages sont effectués pour toutes les zones. Pour régler la température sur des valeurs différentes selon les zones, les sélectionner par l'intermédiaire des flèches (point 6 légende).

- **1 -** Description.
- **2 -** Sélection du dernier programme sélectionné par la centrale de thermorégulation.
- **3 -** Sélection de la modalité manuelle pour régler la température.
- **4 -** Augmentation / diminution de la température à régler.
- **5 -** Température à régler.
- **6 -** Sélection centrale / zones.
- **7 -** Température réglée.
- **8 -** Température mesurée.
- **9 -** Extinction des zones.
- **10 -** Sélection de la modalité (antigel / protection thermique).

## nières alarmes.

Toucher l'icône  $\sqrt{N}$  pour visualiser les informations relatives aux 4 der-

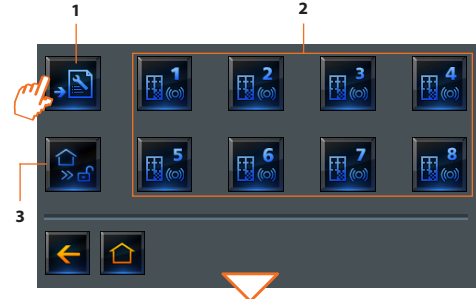

- **1 -** Registre alarmes
- **2 -** Pour visualiser l'état des zones
- **3 -** Pour visualiser l'état du système : désactivé / activé

#### <span id="page-38-0"></span>**5.3** Anti-intrusion

Cette fonction permet de communiquer avec l'installation antivol. Il est en particulier possible de visualiser l'état d'activation de la centrale antivol et des zones et être informé du déclenchement d'une alarme.

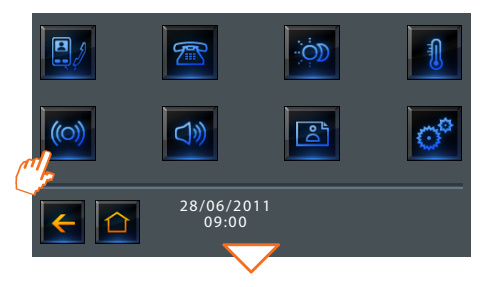

La page d'information s'affiche.

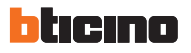

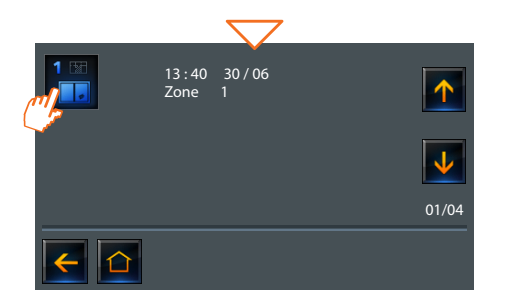

Suite à une alarme détectée par la centrale, les 3 voyants clignotent alternativement. Sur l'écran, s'affiche une page qui indique le type d'alarme, la zone concernée et la date et l'heure de déclenchement.

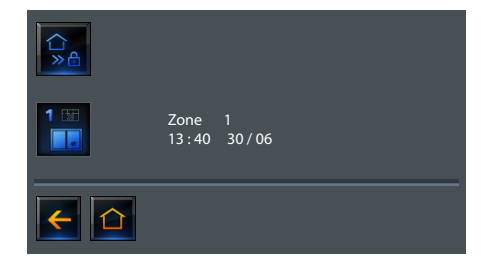

Légendes icônes d'alarme:

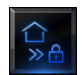

 $\mathbf{\bar{x}}$ 

**SECOURS A**<br>DISTANCE

APPEL

sos

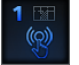

ACTIVÉE (O) ANTI-PANIQUE

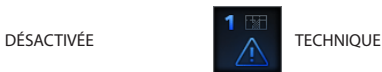

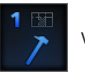

INTRUSION **VIOLATION** 

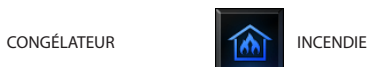

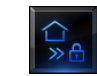

D'URGENCE **FUITE DE GAZ** 

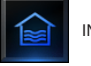

**INONDATION** 

#### <span id="page-40-0"></span>**5.4** Diffusion sonore

Cette fonction permet de contrôler les dispositifs présents sur l'installation de diffusion sonore.

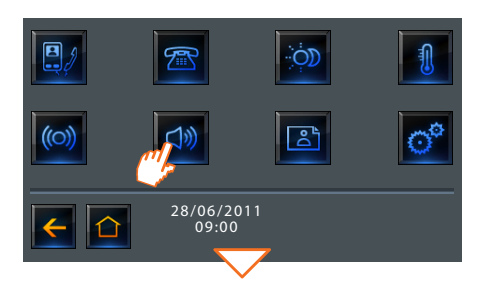

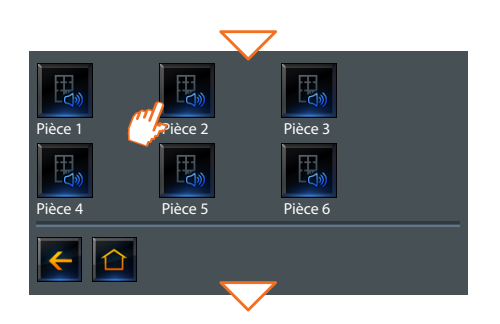

Dans le cas où l'installation de diffusion sonore serait de type multi-canal, s'affiche une page sur laquelle sont présents les espaces de subdivision de l'installation.

Dans chaque espace, il est possible d'écouter, une source sonore différente parmi celles présentes (sur le type monocanal, la source sélectionnée est commune à toute l'installation).

Sur l'installation **multi-canal**, il est possible de gérer l'installation, par l'intermédiaire des commandes: "**amplificateur**" et "**amplificateur d'espace**".

Sur l'installation **monocanal**, outre l'amplificateur, est présente la commande qui permet d'actionner tous les amplificateurs de l'installation (**général**) ou d'un espace donné.

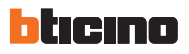

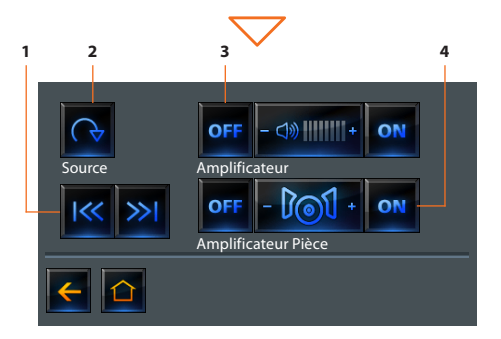

- **1 -** Sélectionner une station radio ou le morceau d'un CD.
- **2 -** Changer de source.
- **3 -** Allumer / éteindre et régler le volume d'un amplificateur donné.
- **4 -** Allumer tous les amplificateurs de l'espace.

# **Iryde Touch Phone**<br>
and Touch Phone<br>
and The Pays<br>
<u>a</u>

# **6.1 [Menu "Configuration"](#page-43-0) 44 6.2 [Services](#page-44-0) 45 6.3 [Messages](#page-47-0) 48 Configuration**

<span id="page-43-0"></span>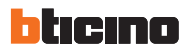

#### **6.1** Menu "Configuration"

Dans le menu principal, l'icône "**configuration**" est toujours présente. En la sélectionnant, l'on accède à de multiples personnalisations qui permettent d'utiliser au mieux le dispositif Iryde Touch Phone.

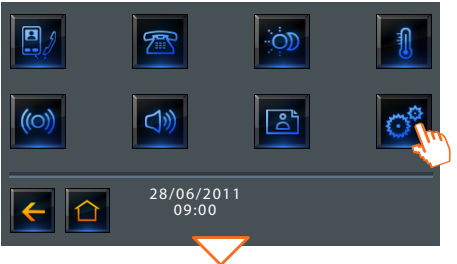

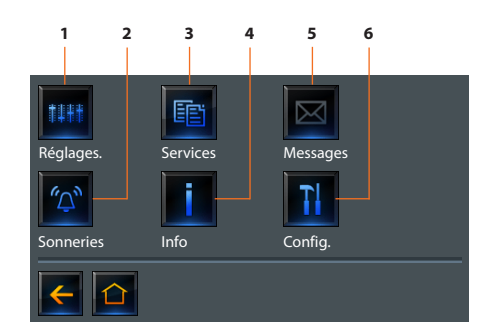

- **1 -** Réglages (voir chapitre "Introduction et fonctions de base")
- **2 -** Sonneries
- **3 -** Services
- **4 -** Informations
- **5 -** Messages
- **6 -** Configuration

<span id="page-44-0"></span>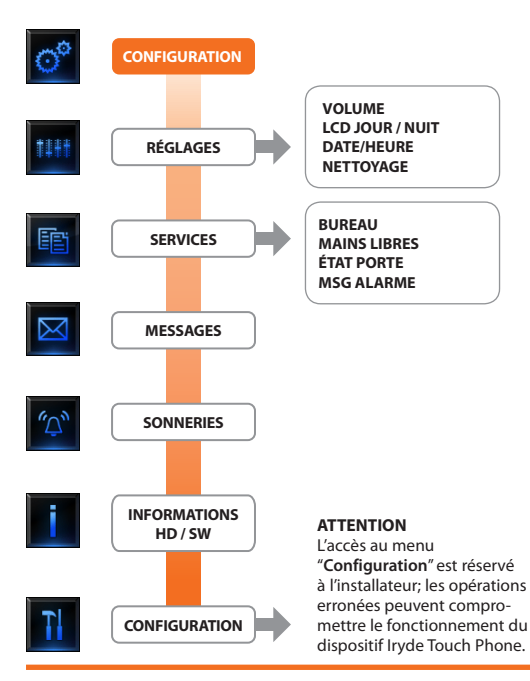

#### **6.2** Services

**Dans cette section, sont présentes les fonctions suivantes : "Bureau – Mains libres - État porte - Alarmes".**

**NOTE**: certaines de ces fonctions sont également disponibles à la page "**Favoris**" (programmable comme Page d'accueil depuis le logiciel).

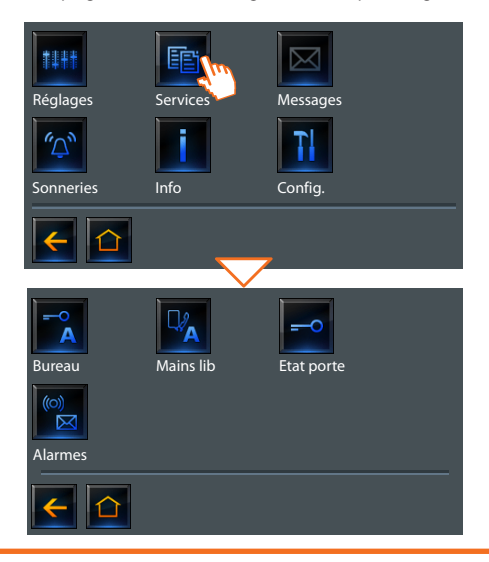

<span id="page-45-0"></span>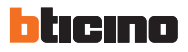

#### **6.2.1 Bureau**

Cette fonction permet de programmer l'ouverture automatique de la serrure en cas d'appel depuis le Poste Externe.activation n'est pas possible conjointement à la fonction "**État Porte**".

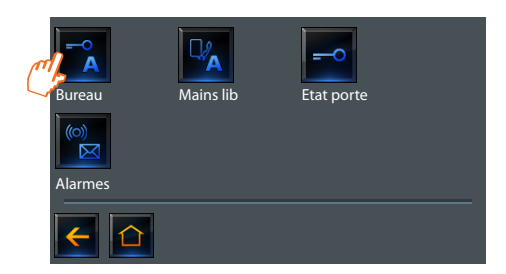

#### **6.2.2 Mains libres**

Cette fonction permet d'activer automatiquement micro et hautparleur en cas d'appel, évitant ainsi de devoir appuyer sur la touche "Connexion" pour répondre (la connexion est immédiatement établie au moment de l'appel).

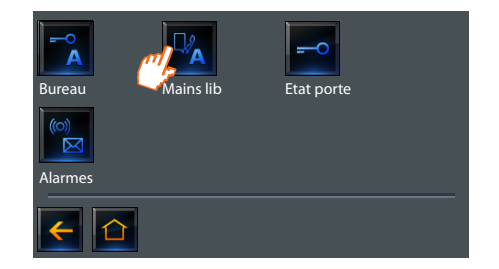

En touchant l'icône, la fonction est activée ou désactivée. Si cette fonction est activée, le **voyant serrure** du dispositif Iryde Touch Phone clignote en guise de rappel.

En touchant l'icône, la fonction est activée ou désactivée.

**6.2.4 Alarmes**

#### Cette fonction signale que l'installation anti-intrusion a détecté une alarme. Les trois voyants clignotent alternativement tant qu'une touche n'est pas enfoncée pour visualiser le message (en cas d'alimentation locale, le message est visualisé automatiquement).

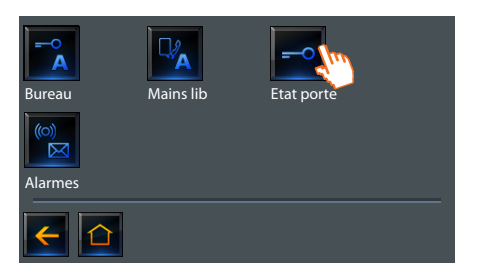

Cette fonction signale l'état de la serrure : si elle est ouverte, le "voyant

serrure" reste allumé, si elle est fermée, il est éteint.

Bureau Mains lib Etat porte Alarmes

En touchant l'icône, la fonction est activée ou désactivée.

<span id="page-46-0"></span>**6.2.3 État porte**

**NOTE**: elle est activable uniquement si l'installation le prévoit (pour plus d'informations, s'adresser à l'installateur). La fonction n'est pas activable conjointement à la fonction "**Bureau**".

En touchant l'icône, la fonction est activée ou désactivée.

<span id="page-47-0"></span>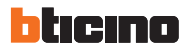

#### **6.3** Messages

Cette fonction permet de visualiser les messages de texte envoyés par un standard de concierge.

Allumée, l'icône "**Messages**" indique la présence de messages. Toucher l'icône pour les visualiser.

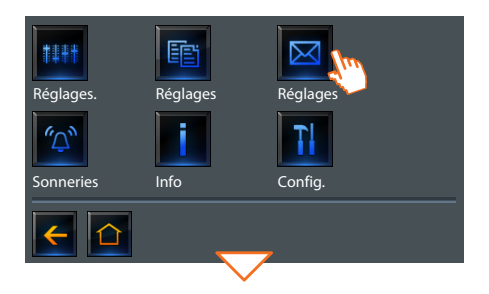

Une page s'affiche qui permet de visualiser le texte du message et son expéditeur.

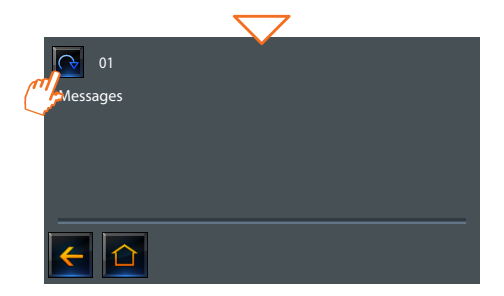

Faire défiler les messages à visualiser.

À l'arrivée d'un message, les 3 voyants clignotent alternativement. Toucher l'écran pour visualiser le message.

### **Note**

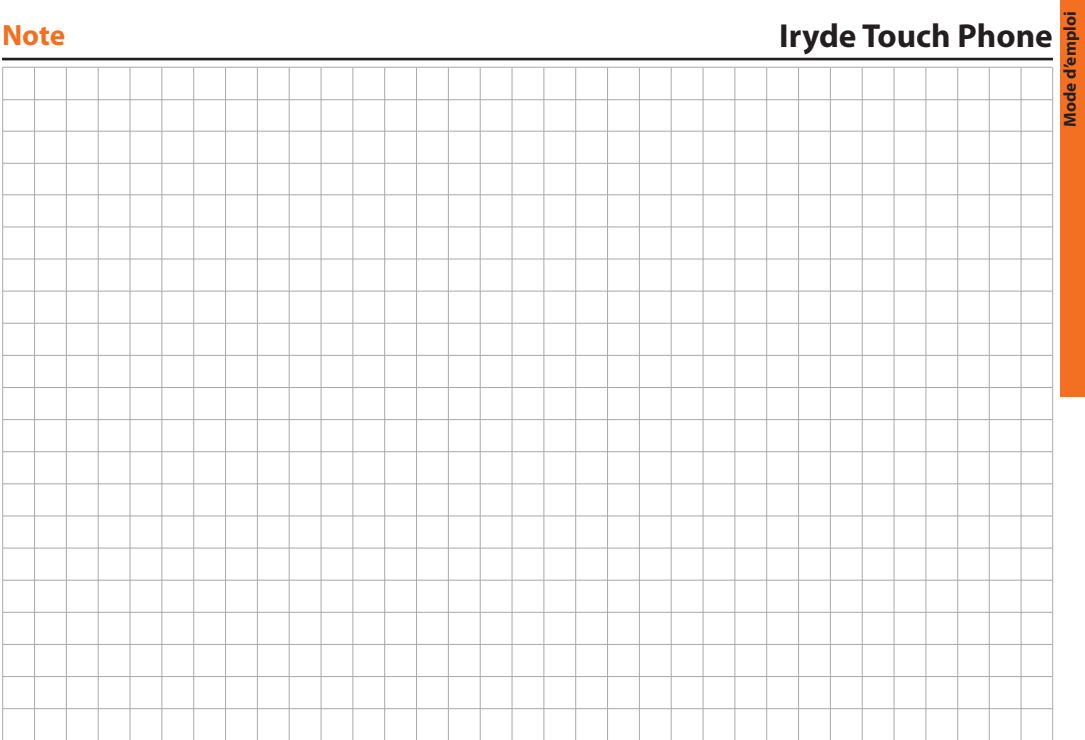

**Mode d'emploi**

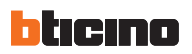

### **Note**

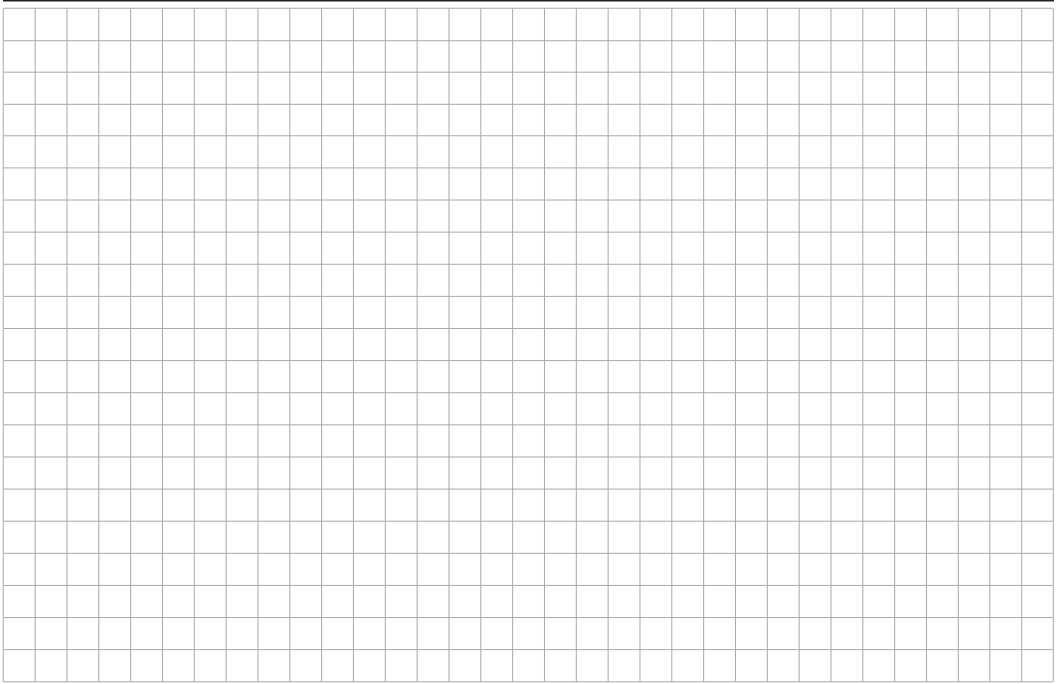

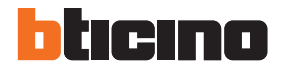

**BTicino SpA** Via Messina, 38 20154 Milano - Italy www.bticino.com

BTicino SpA se réserve le droit de modifier à tout moment le contenu de cet imprimé et de communiquer, sous n'importe quelle forme et modalité, les changements apportés.